## **Node Optimization**

Use the **Node Optimization** Tool to remove unnecessary path nodes without affecting the original path appearance. Use this tool to optimize the paths of the trapping area made by Prinergy.

- 1. Select the path you want to work with.
- 2. In the Illustrator menu bar, from the **Window** menu, select **Prinergy Tools > Tool > Node Optimization**.

The Node Optimization dialog box appears.

| Node Optimization   |  |
|---------------------|--|
| Precision: 0.004 mm |  |
| Excute              |  |

 Set the optimization **Precision**, including its unit of measure, and click **OK**. If you don't change the precision unit, Node Optimization will use the document's default unit of measure.

**Note**: The larger the precision value, the more nodes will be optimized, but path deformation might occur during path simulation.

A report appears, displaying the original number of nodes, the number of nodes after optimization, and the percentage of reduction.

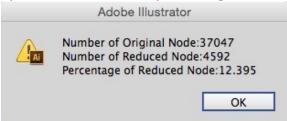

This image illustrates the result of node optimization:

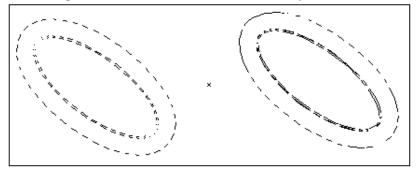